## **Serienbriefe mit OpenOffice und Thera-Pi**

## **Schritt 3: Abfrage(n) anlegen**

1. Den Assistenten öffnen<br>**1. Datei Bearbeiten Ansicht Einfügen Extras Fenster Hilfe** Datenbank Abfrage in der Entwurfsansicht erstellen... E Abfrage unter Verwendung des Assistenten erstellen... Tabellen sul Abfrage in SQL-Ansicht erstellen... 齳 Eormulare ¶≣ Abfragen Berjchte Abfrage\_abrechnung.arzt Dies ist möglich entweder

- o durch Doppelklick auf die gespeicherte Datei mit der Datenbankverbindung oder
- in OO *Ansicht → Datenquellen* öffnen, dann mit rechter Maustaste auf die Datenbankverbindung klicken und *Datenbankdatei bearbeiten* wählen

## 2. Die Tabelle auswählen

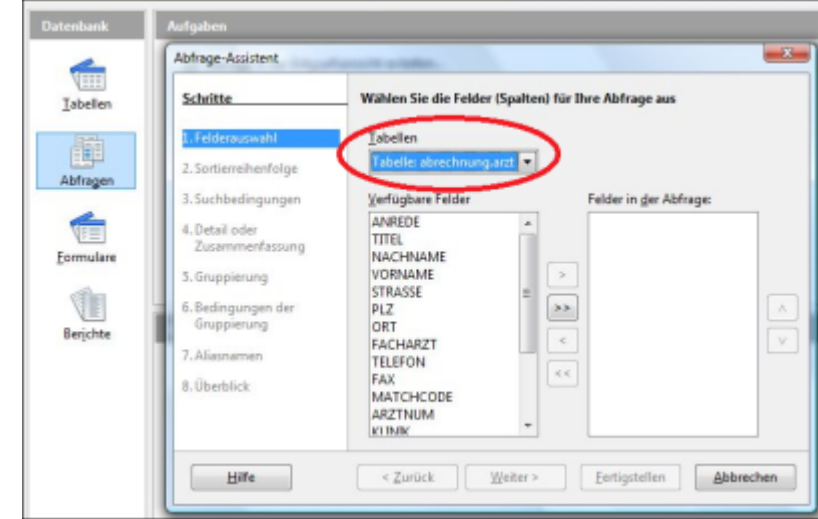

3. Die benötigten Felder auswählen

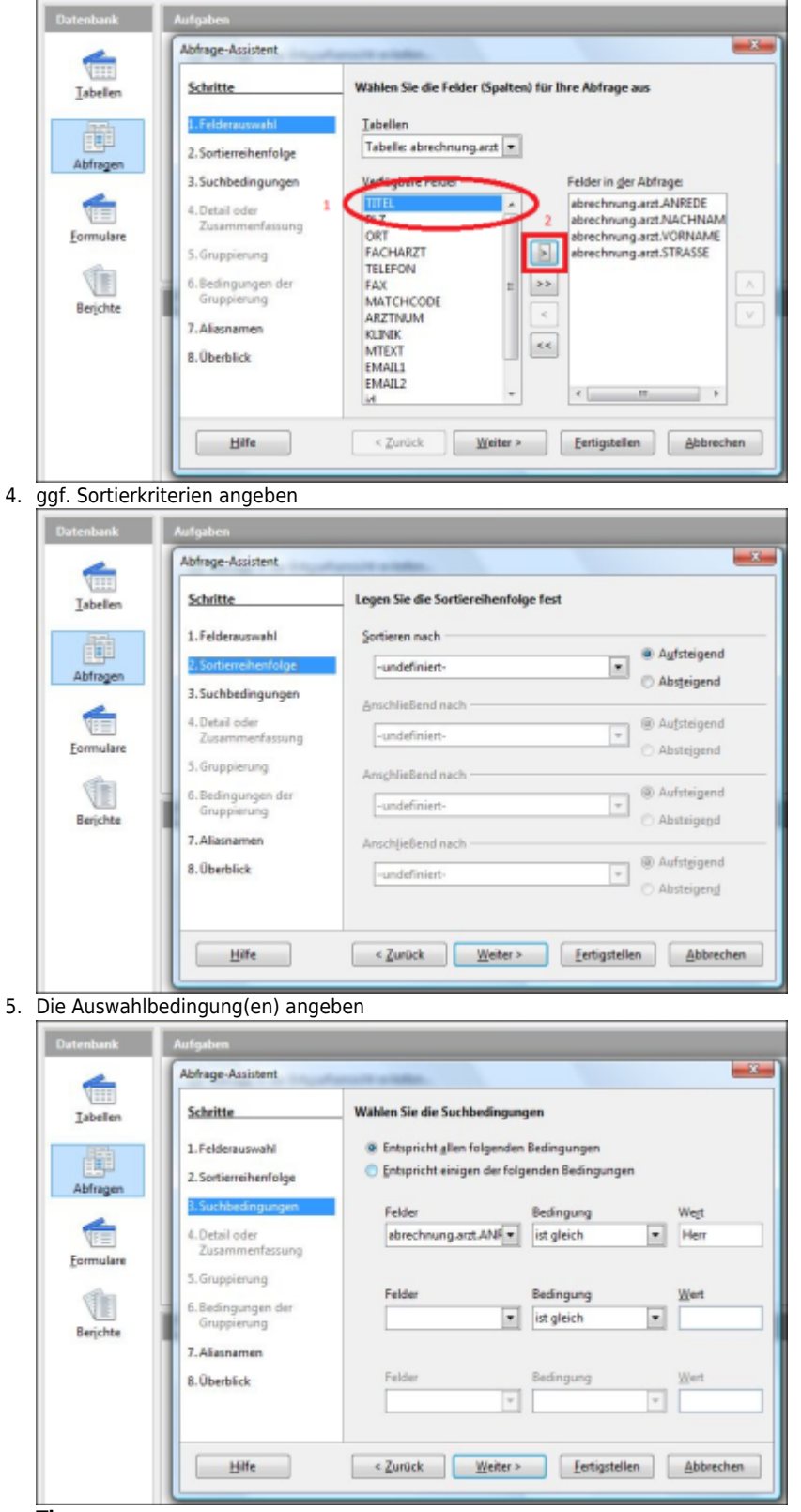

## **Tipp:**

Den Tabellenspalten können unter Punkt *Aliasnamen* noch Namen zugewiesen werden, unter denen diese dann in OpenOffice angesprochen werden.

Die gleiche Vorlage kann so für verschiedene Tabellen genutzt werden (z. B. Briefe an Ärzte oder Patienten).

6. Man erhält nach dem Klick auf Fertigstellen.

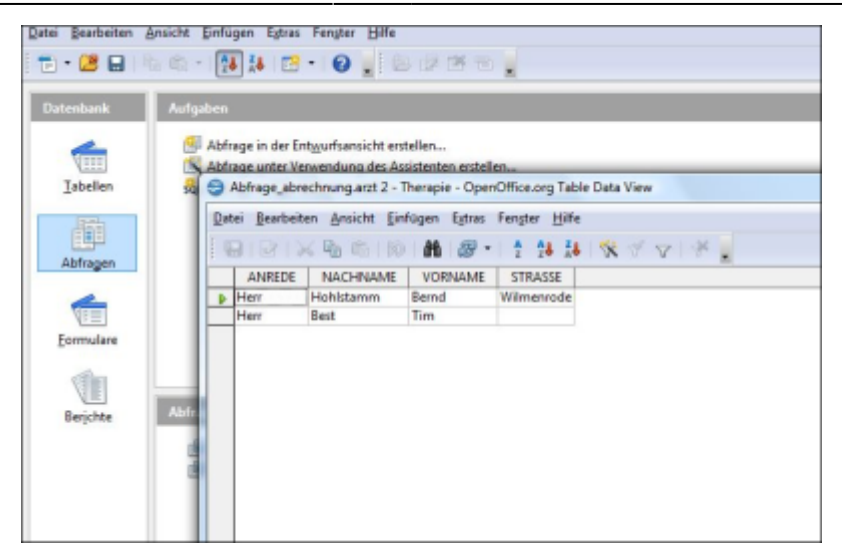

From: <https://www.thera-pi-software.de/dokuwiki/>- **Thera-π Wiki**

Permanent link: **[https://www.thera-pi-software.de/dokuwiki/doku.php?id=start:openoffice:db\\_query](https://www.thera-pi-software.de/dokuwiki/doku.php?id=start:openoffice:db_query)**

Last update: **2023/01/21 20:38**

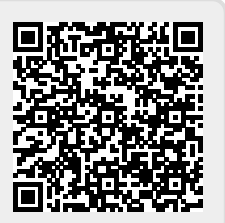